## **ELSEVIER**

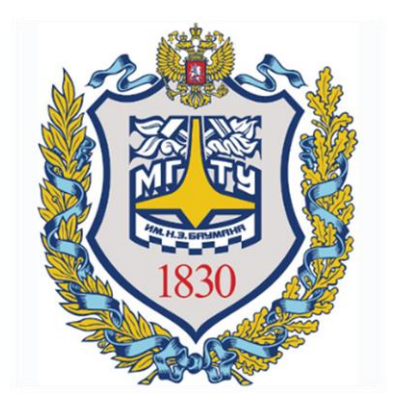

# SCOPUS

### КОРРЕКЦИЯ ОПИСАНИЯ ПУБЛИКАЦИИ

Отдел информационного сопровождения публикационной деятельности, ауд. 437 ГУК, тел. 63-09, pa.bmstu.ru, publications@bmstu.ru

На сайте www.scopus.com перейдите в раздел поиска по документам «Документы». В соответствующие поля введите название статьи на английском языке. Нажмите на кнопку «Поиск».

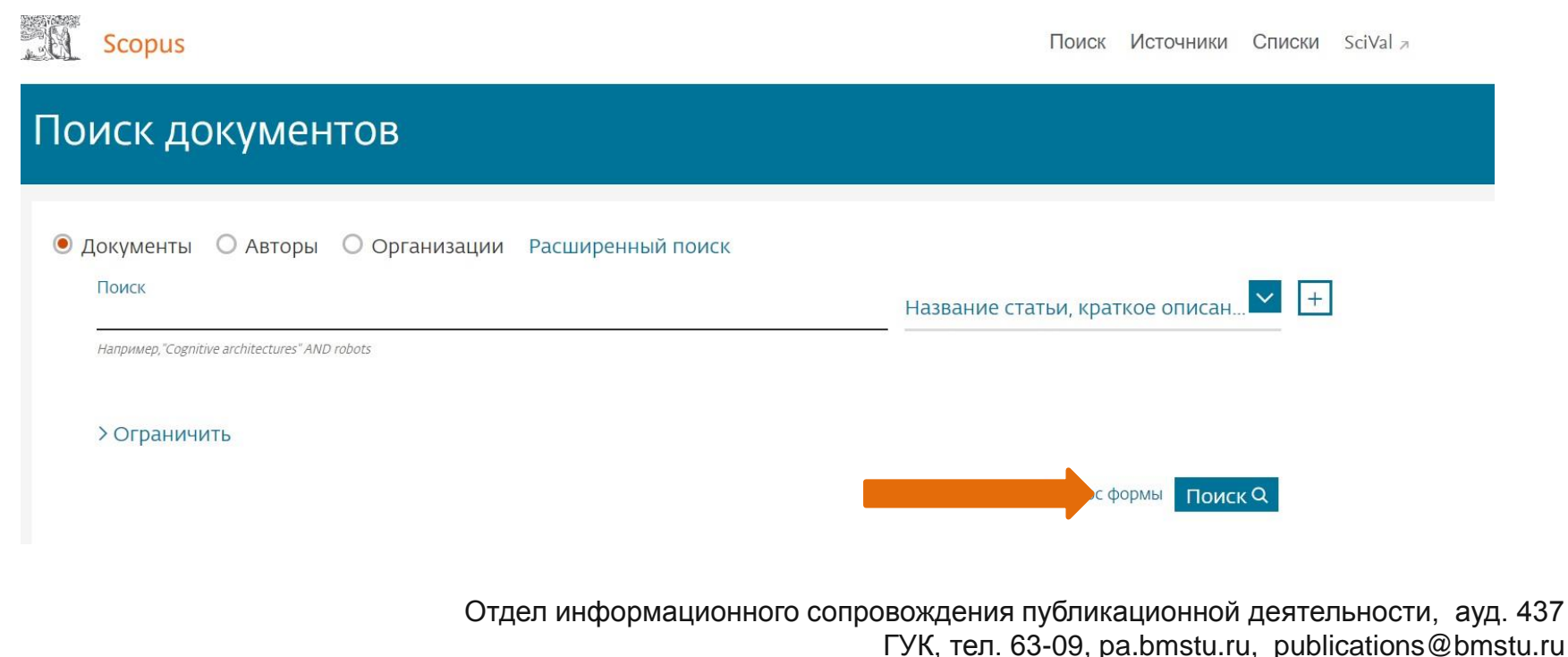

Для исправления ошибок в описании необходимо отправить запрос. Нажмите на «знак вопроса» и из выпадающего окна выберете пункт «Связь с нами». Также можно сразу перейти по ссылке : https://ru.service.elsevier.com/app/overview/scopus/

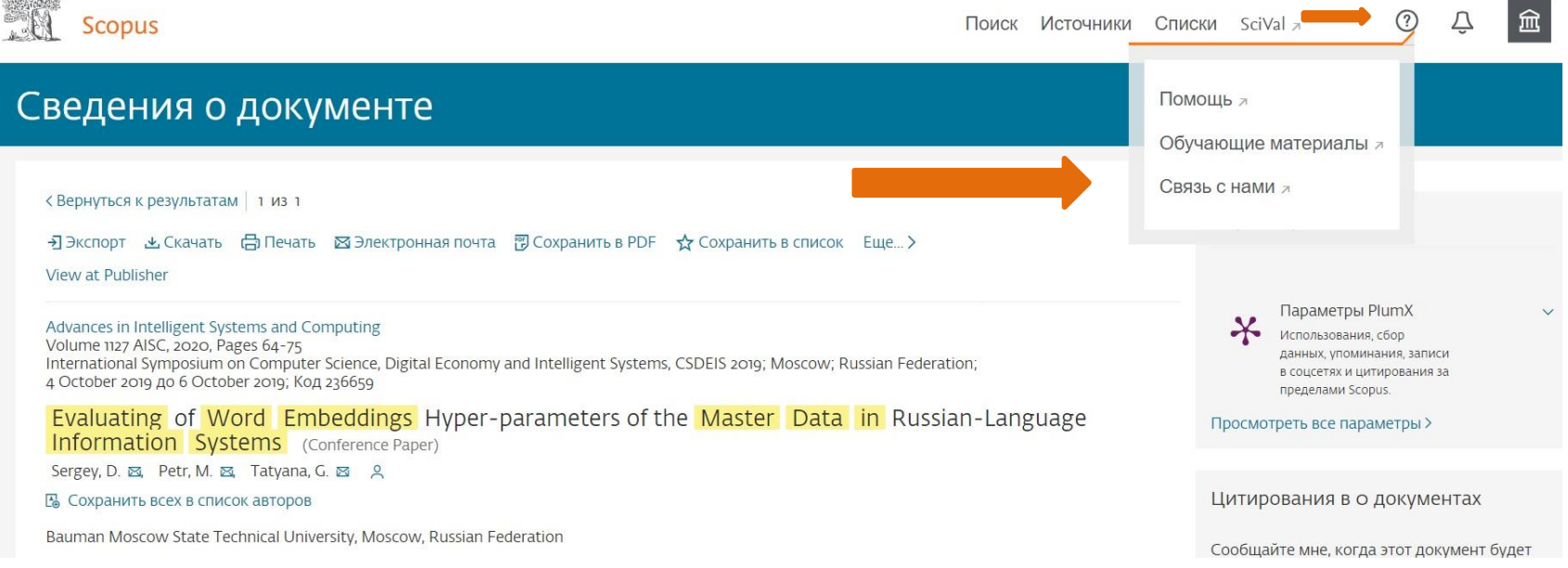

Отдел информационного сопровождения публикационной деятельности, ауд. 437 **3** ГУК, тел. 63-09, pa.bmstu.ru, publications@bmstu.ru

Далее вы попадете на страницу «Scopus Центр поддержки». Необходимо нажать на пункт «Электронная почта» в разделе «Запрос изменений». Далее вы попадете на конечную страницу. (см. след слайд). Также на нее можно перейти по ссылке: https://ru.service.elsevier.com/app/contact/supporthub/scopuscontent/

Scopus Центр поддержки

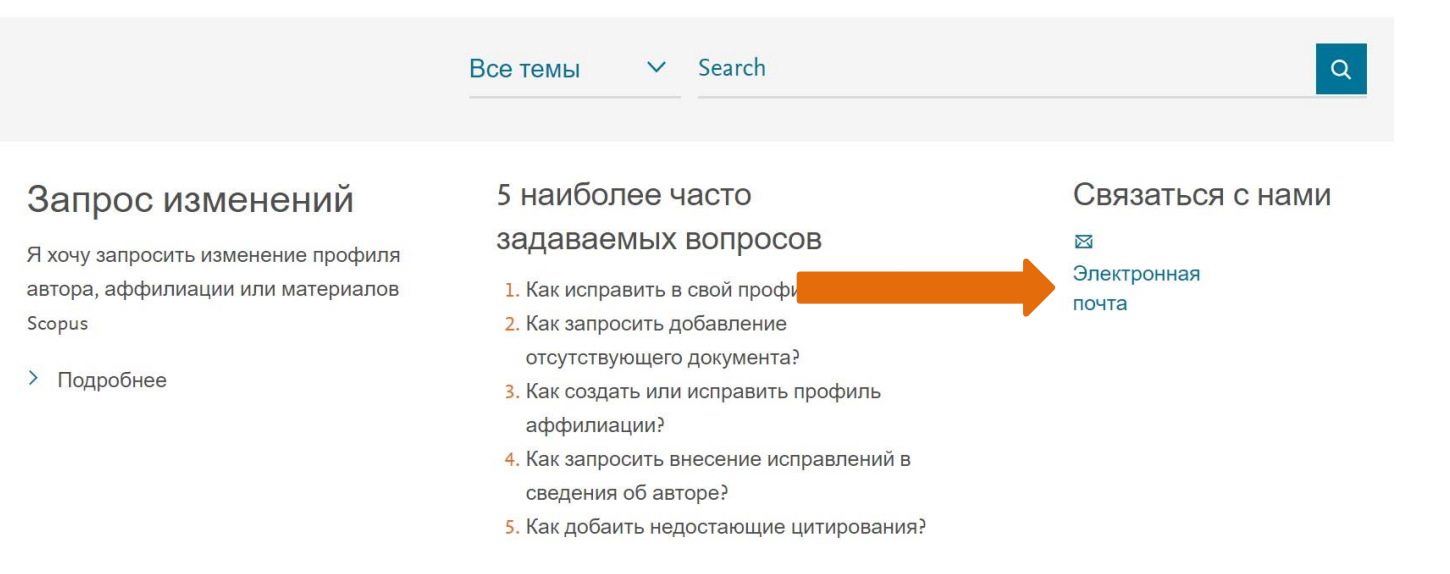

Отдел информационного сопровождения публикационной деятельности, ауд. 437 **4** ГУК, тел. 63-09, pa.bmstu.ru, publications@bmstu.ru

Далее вы попадете на такую страницу и Вам будет необходимо заполнить данную форму. В данной форме можно решить 2 проблемы: 1. Исправление имени автора(См. 6 слайд); 2. Исправление аффилиации (См.8 слайд).

Scopus: исправление профиля или материалов Центр поддержки

Центр поддержки > Scopus: исправление профиля или материалов Центр поддержки

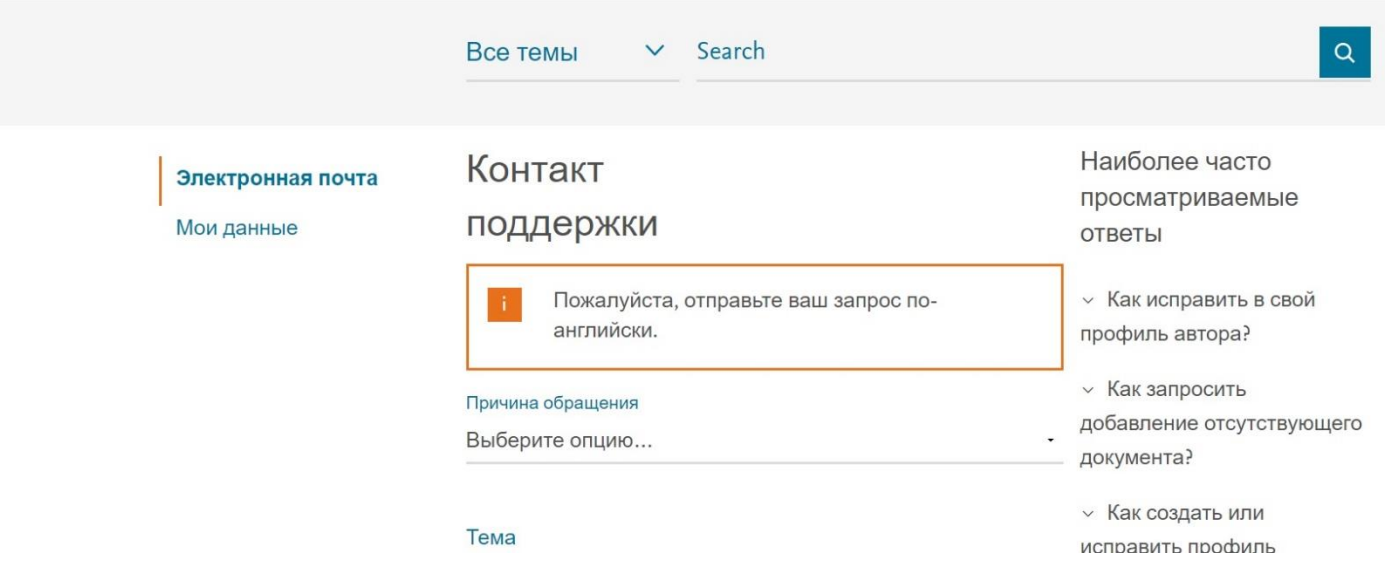

Отдел информационного сопровождения публикационной деятельности, ауд. 437 **5** ГУК, тел. 63-09, pa.bmstu.ru, publications@bmstu.ru

#### Контакт

#### поддержки

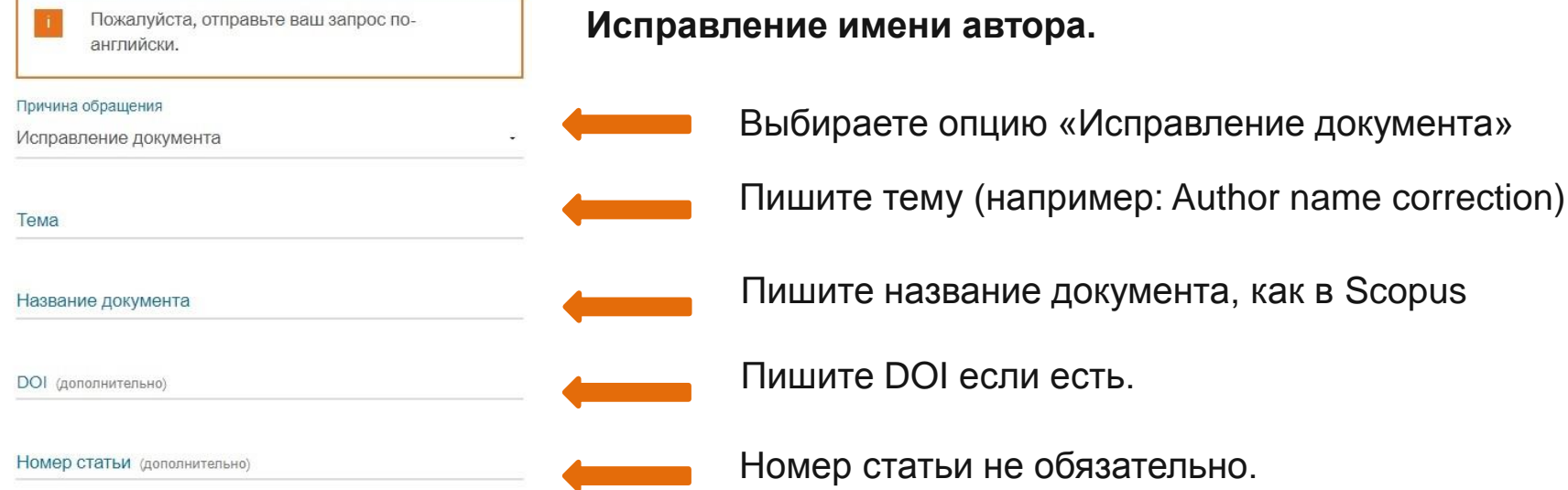

Отдел информационного сопровождения публикационной деятельности, ауд. 437 **6** ГУК, тел. 63-09, pa.bmstu.ru, publications@bmstu.ru

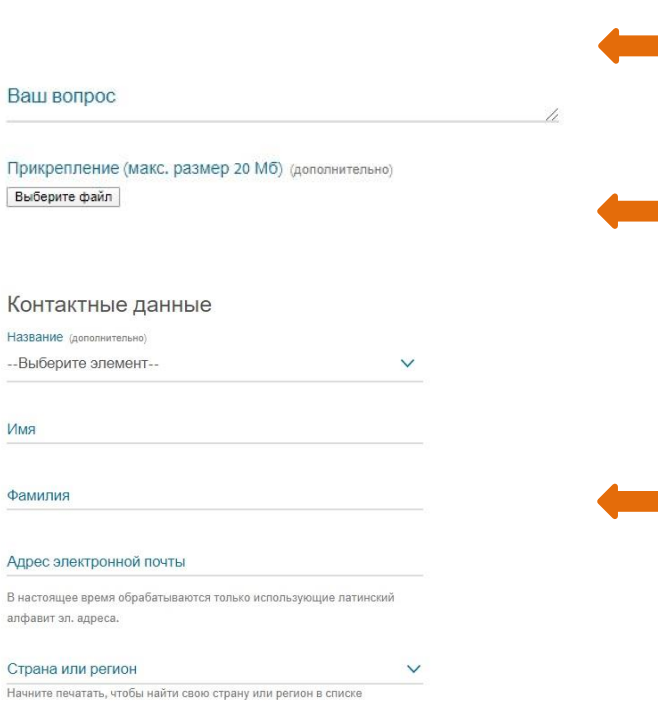

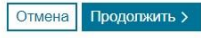

Далее описываете ваш вопрос на английском. Например: для исправления **имени автора**. Dear Support! I would like you to fix a mistake in author name. Here is a correct variant: First Name – Ivan ; Last Name – Ivanov; Scopus ID: 55514826000

Прикрепление (МАКС. РАЗМЕР 20 МБ) — Скачать PDF со статьей с сайта издательства и приложить файл. Либо любое другое подтверждение: скан статьи из журнала со страницы с английскими выходными сведениями, либо скриншот с сайта издательства

Контактные данные — Указать имя и фамилию, адрес почты для связи (на него будут приходить уведомления), выбрать страну проживания.

Отдел информационного сопровождения публикационной деятельности, ауд. 437 **7** ГУК, тел. 63-09, pa.bmstu.ru, publications@bmstu.ru

#### Контакт

#### поддержки

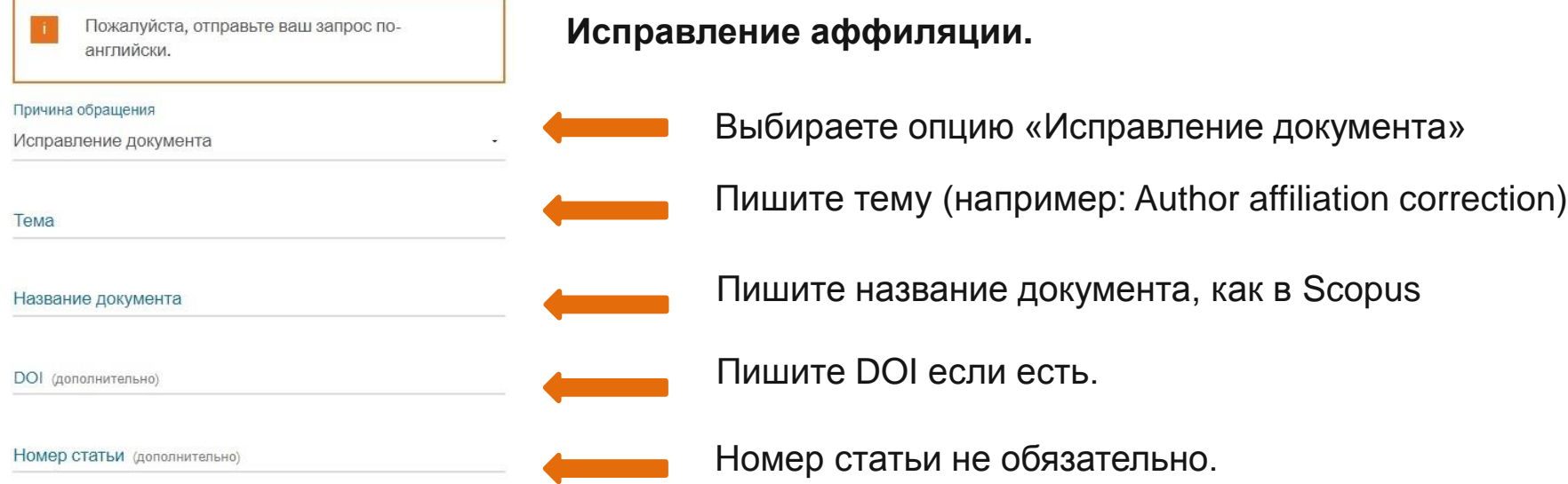

Отдел информационного сопровождения публикационной деятельности, ауд. 437 **8** ГУК, тел. 63-09, pa.bmstu.ru, publications@bmstu.ru

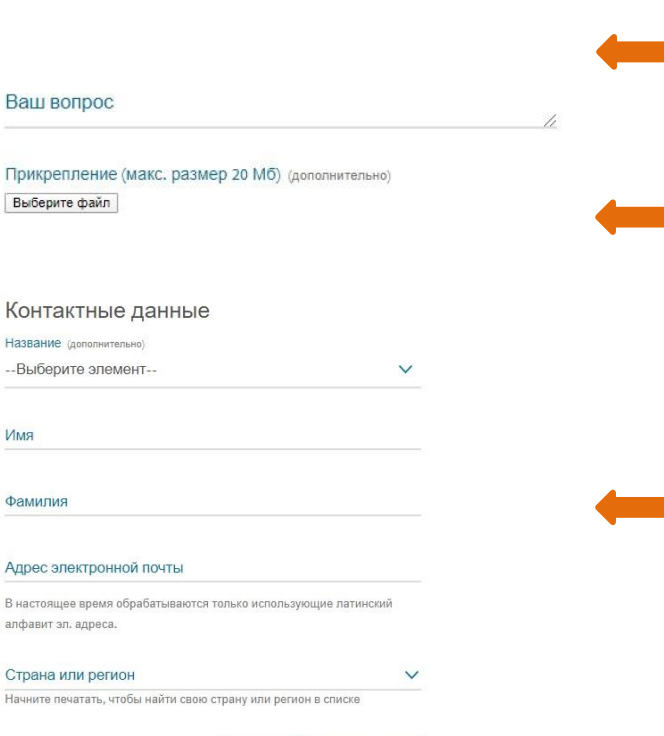

Отмена Продолжить >

Далее описываете ваш вопрос на английском. Например: для исправления **аффилиации**. Dear Support! I would like you to fix a mistake in affiliation. Here is a correct variant: Bauman Moscow State Technical University (как в статье)

Прикрепление (МАКС. РАЗМЕР 20 МБ) — Скачать PDF со статьей с сайта издательства и приложить файл. Либо любое другое подтверждение: скан статьи из журнала со страницы с английскими выходными сведениями, либо скриншот с сайта издательства

Контактные данные — Указать имя и фамилию, адрес почты для связи (на него будут приходить уведомления), выбрать страну проживания.

Отдел информационного сопровождения публикационной деятельности, ауд. 437 **9** ГУК, тел. 63-09, pa.bmstu.ru, publications@bmstu.ru

Вы успешно отправили запрос на исправление имени автора или исправление аффилиации. Информация по данному запросу в скором времени будет отправлена Вам на электронную почту, которую Вы указали при регистрации.

#### Благодарим вас

Участник команды поддержки свяжется с вами в течение 48 часов.

#### Связаться с нами

Для последующей корреспонденции по запросу используйте ссылку [200419-007202].

Если вы обратились в Elsevier или сделали заказ и еще не получили ответ, проверьте папку спама своей эл. почты.

Возможно Elsevier не включен в список надежных отправителей и все ответы от него автоматически направляются системой эл. почты в эту папку. Если эл. письмо в самом деле туда попало, можно добавить домен эл. почты Elsevier (elsevier.com) в адресную книгу или добавить Elsevier в список надежных отправителей, чтобы в будущем вся корреспонденция от нас направлялась непосредственно в папку «Входящие».

> Отдел информационного сопровождения публикационной деятельности, ауд. 437 **10** ГУК, тел. 63-09, pa.bmstu.ru, publications@bmstu.ru